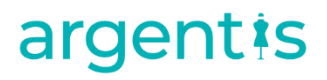

### A&F

Migration Instructions

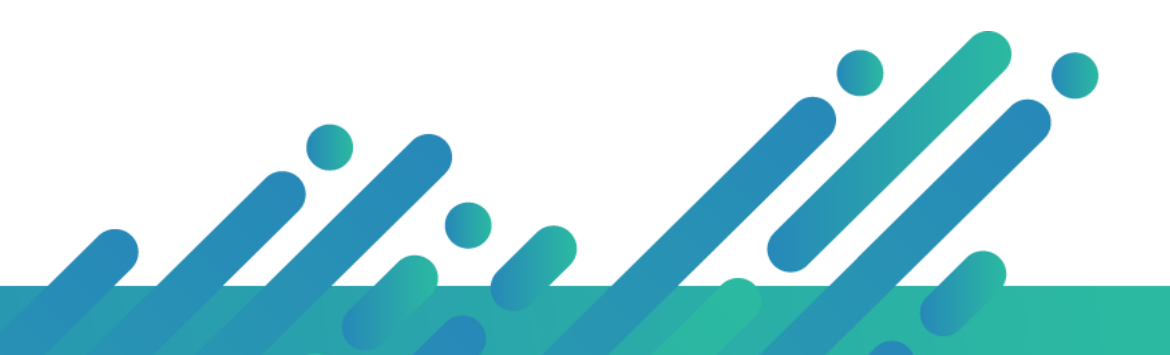

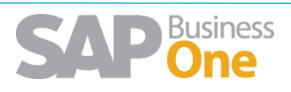

### Content

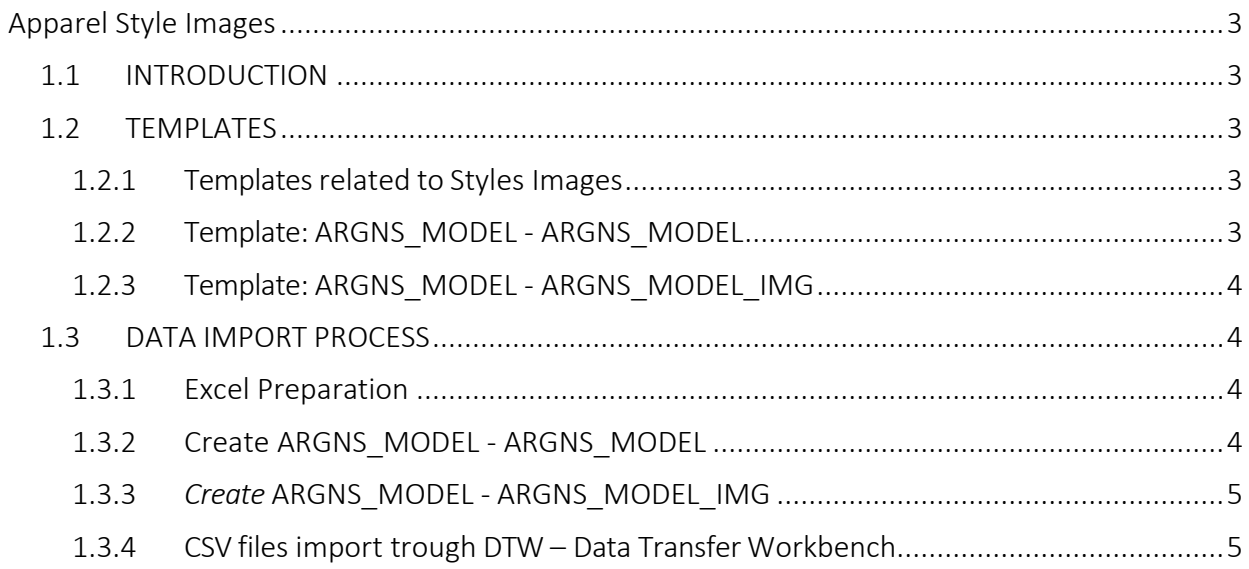

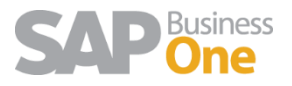

# <span id="page-2-0"></span>Apparel Style Images

### <span id="page-2-1"></span>1.1 INTRODUCTION

This document contains the necessary information to prepare and execute data migration Style Image using the DTW tool

### <span id="page-2-3"></span><span id="page-2-2"></span>1.2 TEMPLATES

#### 1.2.1 Templates related to Styles Images

To import data related to Stylesimage the following Excel templates need to be completed:

- 1. ARGNS\_MODEL ARGNS\_MODEL
- 2. ARGNS\_MODEL ARGNS\_MODEL\_SIZE
- 3. ARGNS\_MODEL ARGNS\_MODEL\_COLOR
- 4. ARGNS\_MODEL ARGNS\_MODEL\_IMG

Note: For template number 2 and 3 please refer A&F\_Data\_Migration document.

#### <span id="page-2-4"></span>1.2.2 Template: ARGNS\_MODEL - ARGNS\_MODEL

This is the template that will hold the general information for each style at a header level.

The relevant fields in this template are:

- 1. Code: SAP Internal Code. This code is a sequence starting from 1. It must be unique.
- 2. U\_ATGrp: A&F Segmentation group. This is the internal code corresponding to the segmentation code selected for each style.

3. U\_ModCode: Style Code. This code MUST be unique and must correspond to a unique Code (SAP Internal Code)

- 4. U ModDesc: Style Description
- 5. U InvItem: Are the SKUs related to this style, stock items? (Default value: Y)
- 6. U SalItem: Are the SKUs related to this style, sale items? (Default value: Y)
- 7. U PurItem: Are the SKUs related to this style, Purchase items? (Default value: Y)
- 8. U\_Year: Year code
- 9. U\_Pic: The path of the picture location
- 10. U Active: Define the style as Active (Default value: Y)
- 11. U SapGrp: SAP Item Group code
- 12. U\_PList: SAP Price list code
- 13. U Division: Division code
- 14. U Season: Season code
- 15. U\_FrgnDesc: Foreign Description
- 16. U\_ModGrp: Product Group code
- 17. U\_SclCode: Scale code (for each size scale related to the style separated by comma)
- 18. U LineCode: Product Line Code
- 19. U MainWhs: SAP main warehouse code
- 20. U Approved: Style approval (Default value: Y)
- 21. U\_CollCode: Collection code
- 22. U\_AmbCode: Sub-collection code

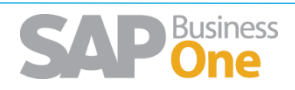

- 23. U\_Brand: Brand code
- 24. U Designer: SAP designer code
- 25. U Status: Status code
- 26. U\_SkuGen: Are there any SKUs related to this style? (Default value: Y)

Notes:

1. There will be one line per style

2. A **code** must be used for each of the fields that are related to other objects. i.e. For years, enter the Year code defined in SAP. For Seasons, enter the season code defined in SAP.

3. These **codes** must exist previously in SAP otherwise errors might come up during data import process.

#### <span id="page-3-0"></span>1.2.3 Template: ARGNS\_MODEL - ARGNS\_MODEL\_IMG

This template holds the images related to each style, this is where the actual Style and the image relation gets created.

The relevant fields in this template are:

1. ParentKey: This is the SAP internal code defined in the code field of the ARGNS\_MODEL -ARGNS\_MODEL template.

- 2. LineNum: Leave blank. This field is automatically completed by DTW during the import
- 3. Object: This is the name of the odject (Default Valiue: ARGNS\_MODEL)
- 4. U ModCode: Keep these field blank
- 5. U\_File: Name of the picture
- 6. U\_FType: This is the file type (Default value: HDR)

7. U Path: The path of the picture location. This should be same as the U Pic field of ARGNS\_MODEL - ARGNS\_MODEL template.

### <span id="page-3-2"></span><span id="page-3-1"></span>1.3 DATA IMPORT PROCESS

#### 1.3.1 Excel Preparation

#### 1.3.2 Create ARGNS\_MODEL - ARGNS\_MODEL

<span id="page-3-3"></span>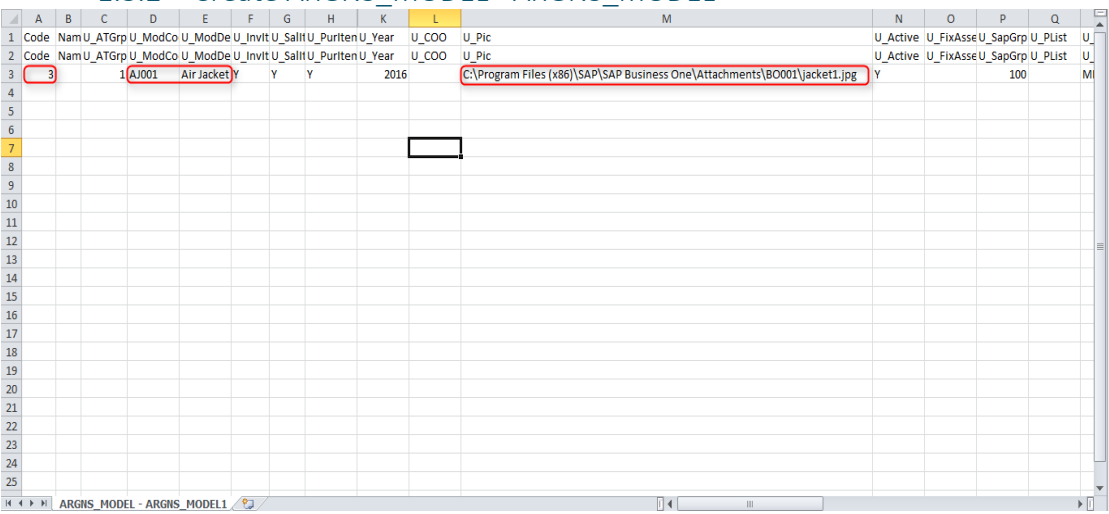

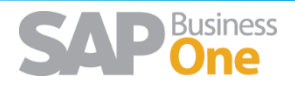

<span id="page-4-0"></span>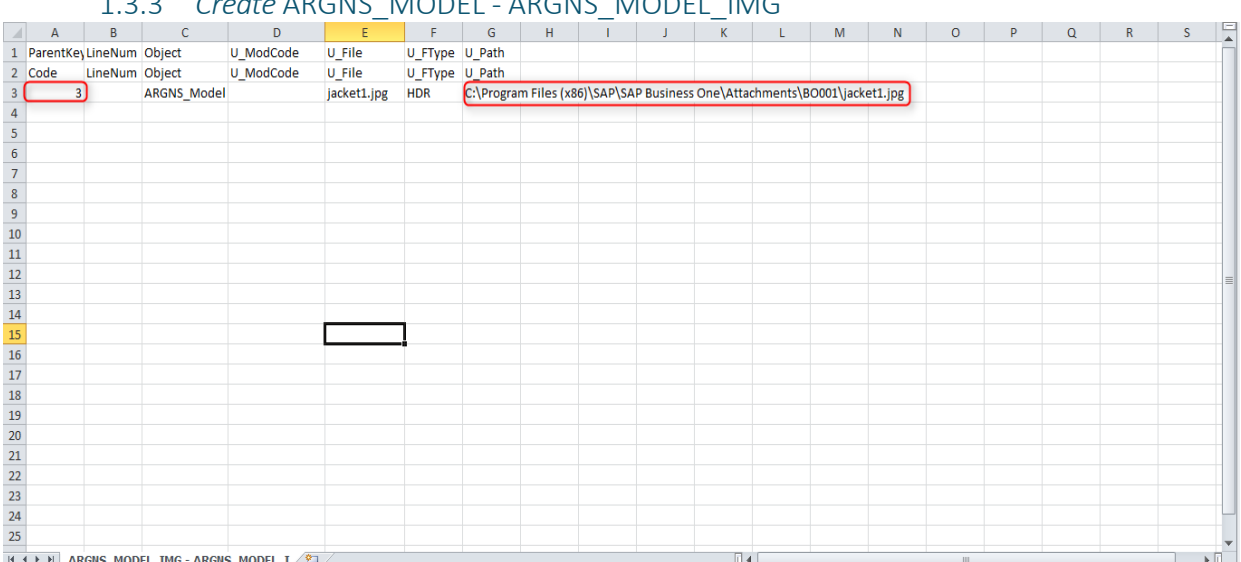

#### 1.3.3 *Create* ARGNS\_MODEL - ARGNS\_MODEL\_IMG

- <span id="page-4-1"></span>1.3.4 CSV files import trough DTW – Data Transfer Workbench
	- 1. Click on the "Import" button to start the Data import wizard
	- 2. Select **Master data** as the data type.

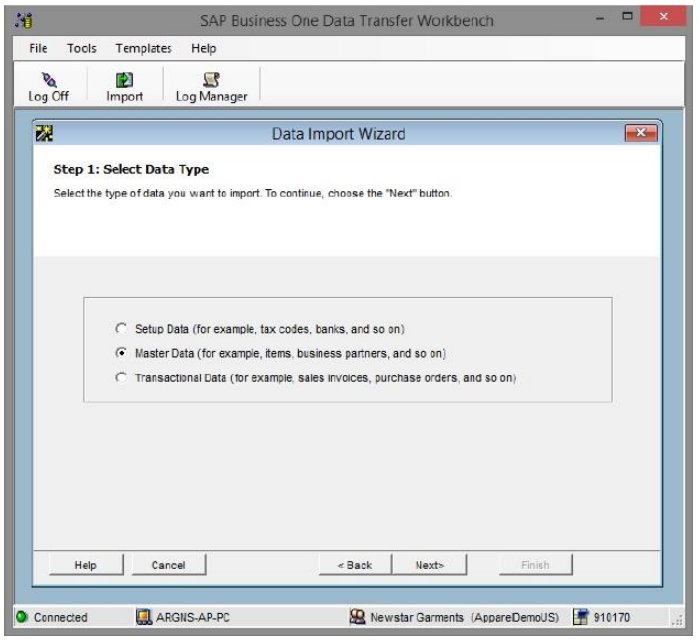

3. Select **Add new data** as the operation type (Please note that if you are working with already existing styles, then select the **Update existing data** option or the **Add new data and Update existing data** if you are going to be updating data and loading new data all in the same process).

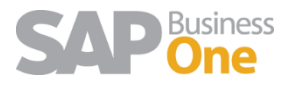

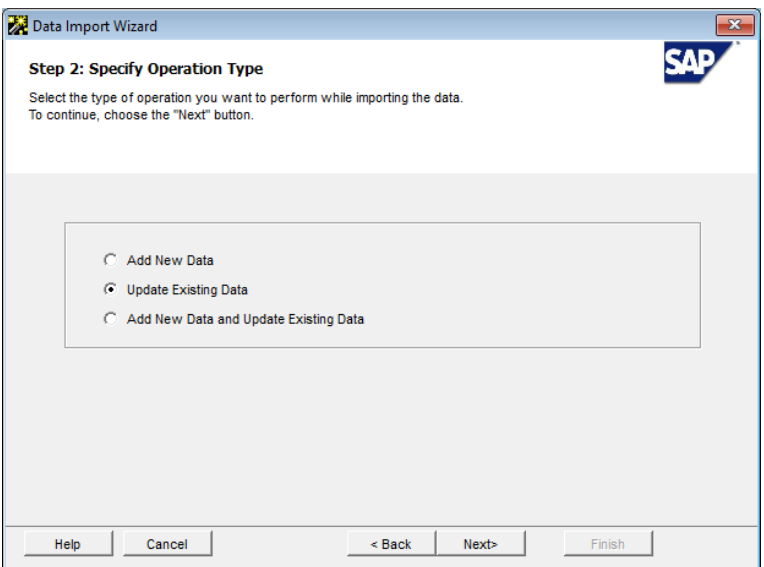

4. Search and select the UDO\_ARGNS\_MODEL business object under the following path: User Defined Data > Objects (UDO) > UDO\_ARGNS\_MODEL

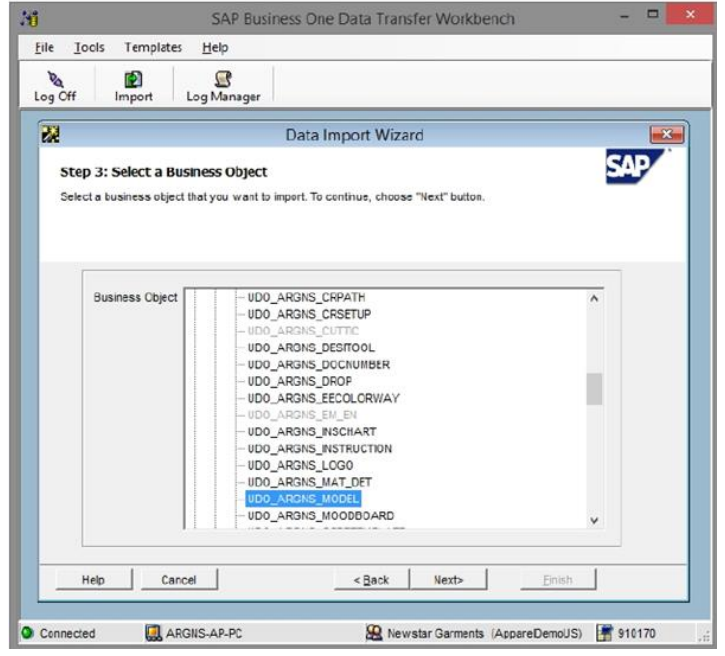

5. Select the templates corresponding to each object. Please note that there are templates which are not necessary to have them filled with data but that must be selected as required by DTW. In this example, the ones within the red square have been added just because the last object to be imported is the Image (ARGNS\_MODEL\_IMG) therefore all the objects in between should be mapped to something.

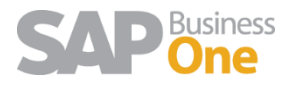

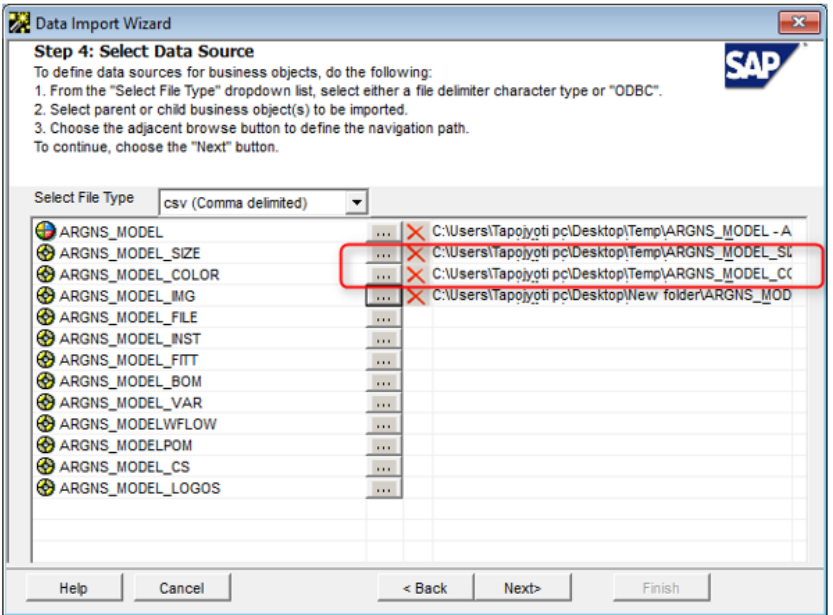

6. Map Object fields. This is a confirmation screen for the data mapping.

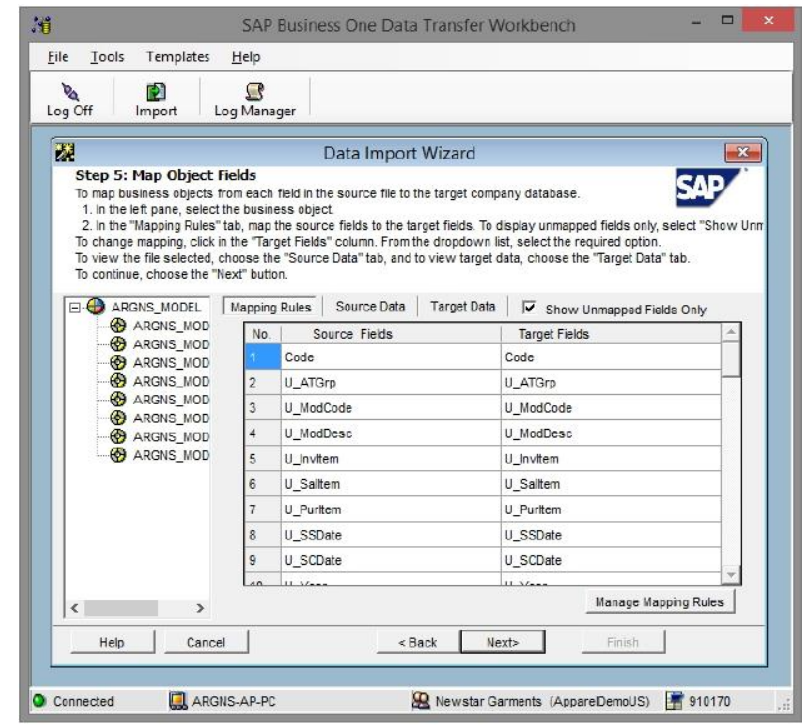

7. Define error handling. It is usually recommended to select the last option to prevent from processing the entire file if a certain number of errors are found. In this step it is usually recommended to run the simulation process (by clicking the Run Simulation button) to get a preview of the data import result.

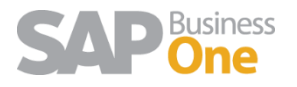

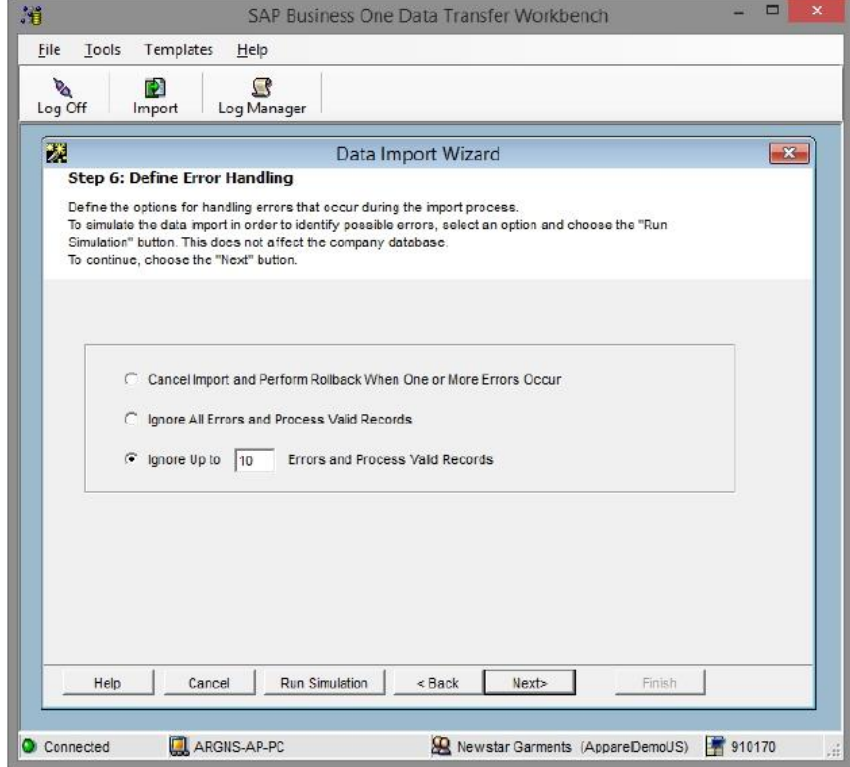

8. Start importing data. If no errors were found in the simulation process, click on the Import button to start the actual data import process. Please not that this does not guarantees that the data imported is accurate and it must be checked within SAP to make sure that everything is being loaded the way it should.

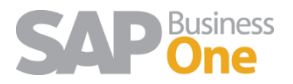